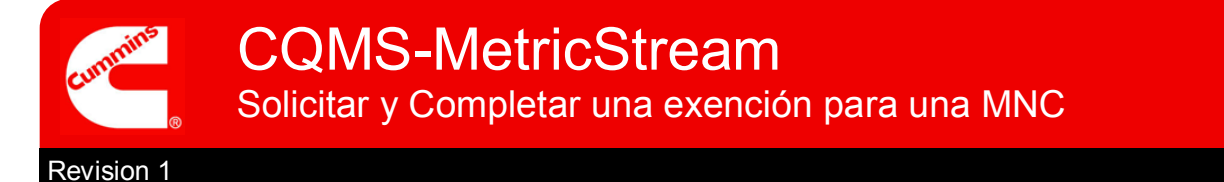

# **CQMS-MetricStream Perspectiva Funcional**

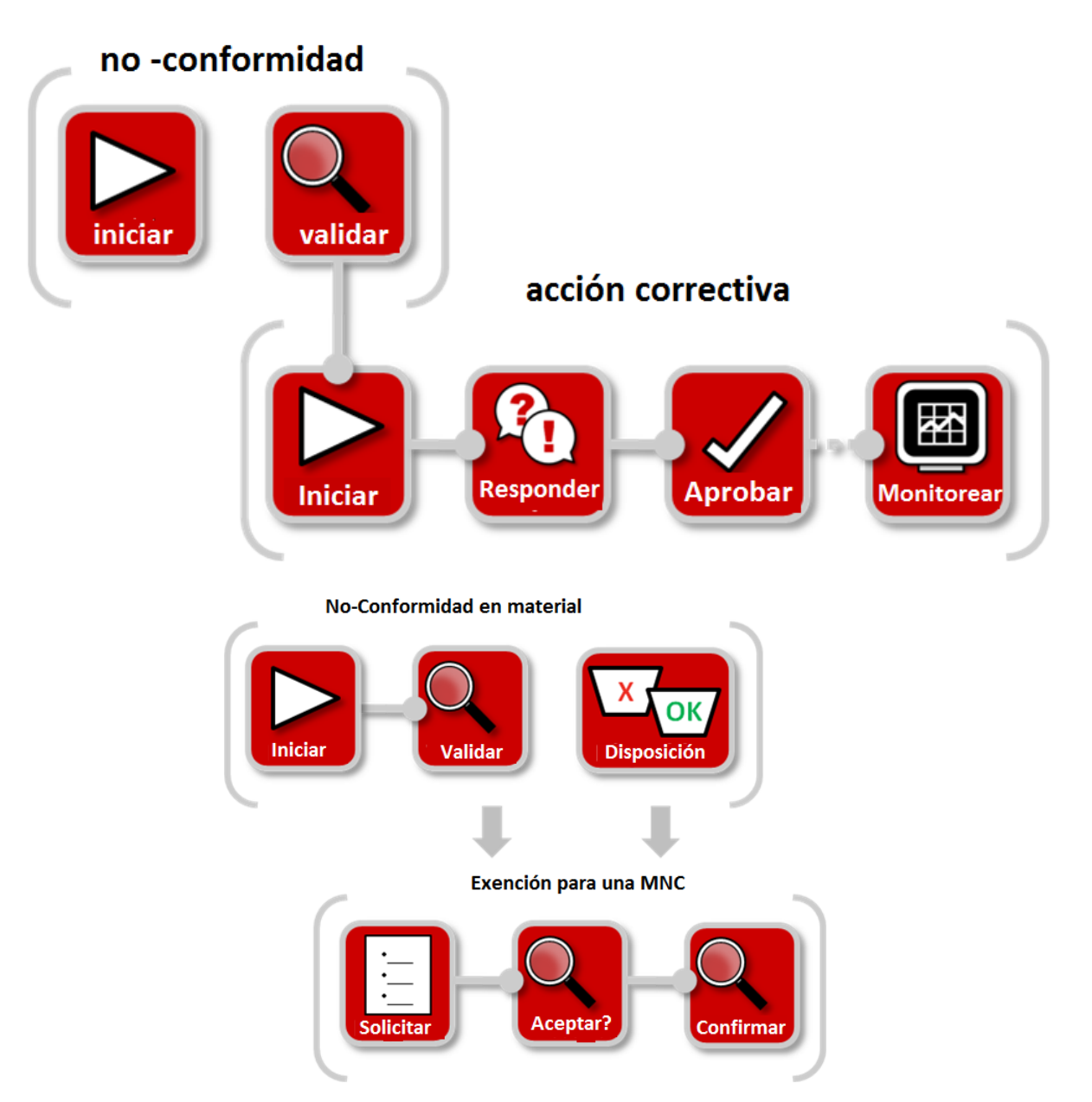

En CQMS-MetricStream una exención debe ser solicitada y aprobada si desea usar las partes.

Las exenciones son solicitadas en los pasos **Validar** o **Disposición**.

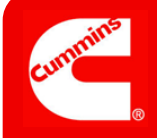

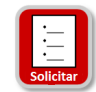

# **Forma Solicitar una exención de no-conformidad de material**

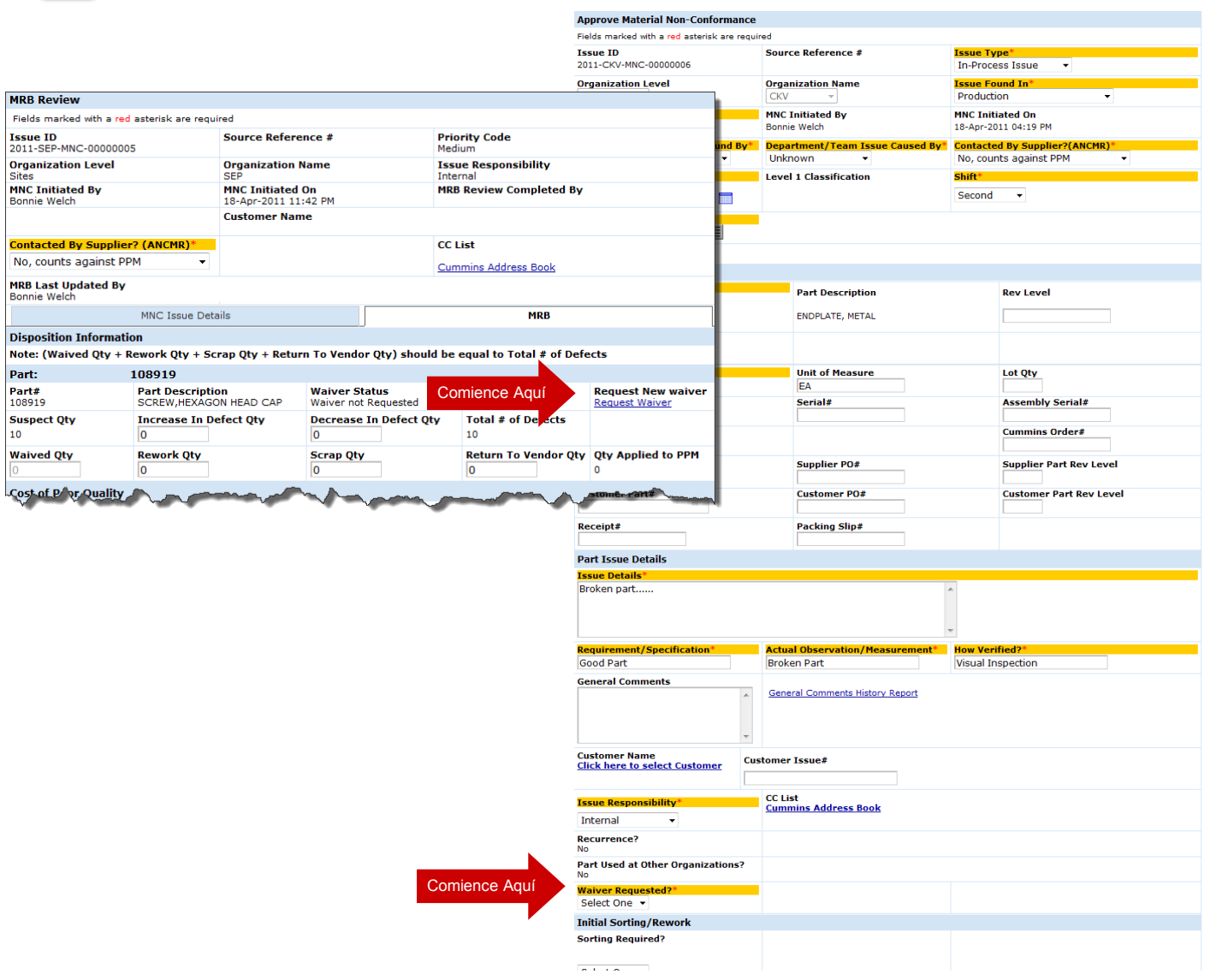

**Una exención puede ser solicitada junto con la forma Aprobar no-conformidad de material o lanzada directamente desde la Forma Revisión MRB.**

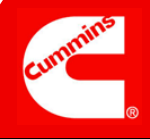

Comience

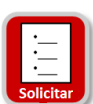

# **Iniciar Forma Solicitud de Exención**

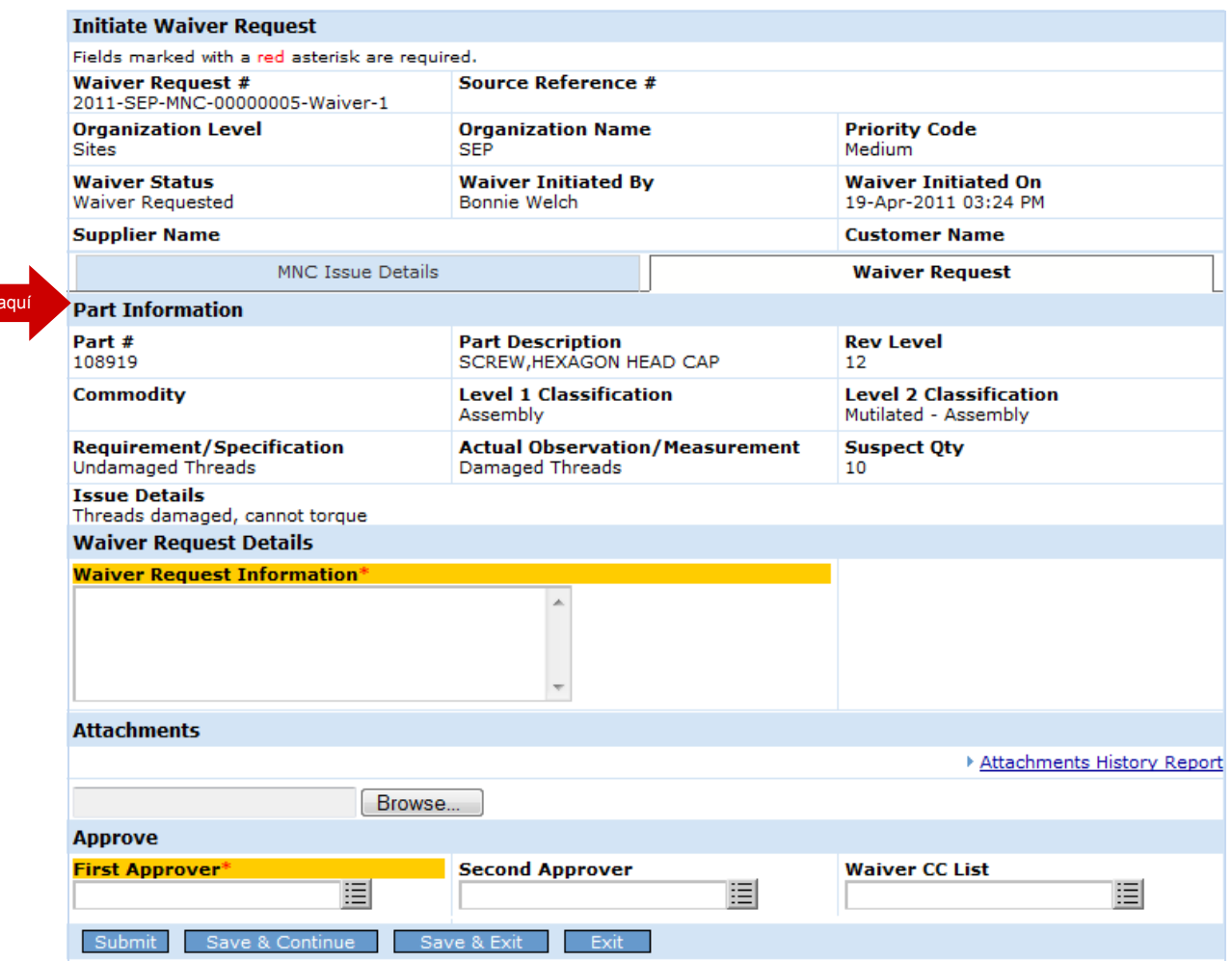

**Ahora demos un vistazo más de cerca a cada uno de los pasos para crear una exención usando la Forma Iniciar Solicitud de Exención.**

#### Información del Encabezado

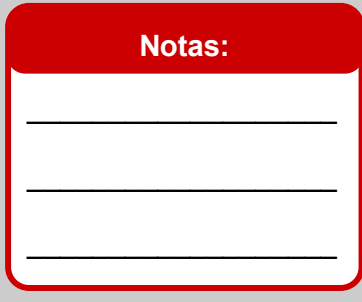

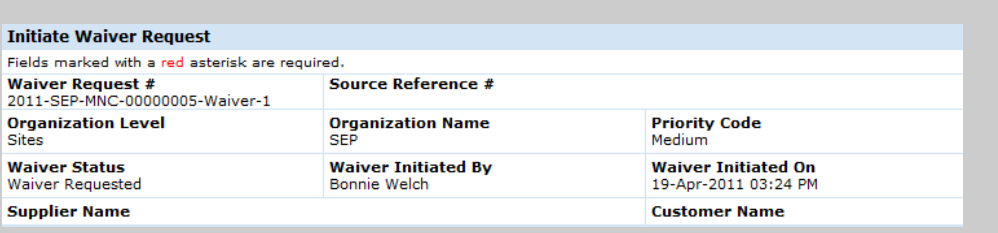

Paso A: Revise la información del encabezado de la exención.

#### Información de la Parte

#### **Notas:**

La pestaña **Solicitud de exención** se abre por defecto mostrando información clave acerca del material no-conforme.

 $\_$ 

 $\overline{\phantom{a}}$  , where  $\overline{\phantom{a}}$  , where  $\overline{\phantom{a}}$  , where  $\overline{\phantom{a}}$ 

 $\_$ 

 $\overline{\phantom{a}}$  , where  $\overline{\phantom{a}}$  , where  $\overline{\phantom{a}}$ 

 $\_$ 

 $\_$ 

 $\_$ 

 $\_$ 

 $\_$ 

 $\overline{\phantom{a}}$  , where  $\overline{\phantom{a}}$  , where  $\overline{\phantom{a}}$  , where  $\overline{\phantom{a}}$ 

 $\_$ 

 $\_$ 

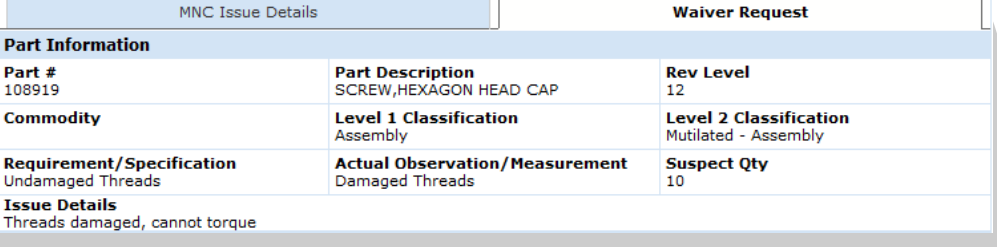

#### Paso B: Revise la información de la parte y la cantidad defectuosa.

Presione la pestaña **MNC Issue Details Report (Reporte Detalles del problema)**.

Este reporte muestra toda la información recolectada sobre la no-conformidad de material hasta la fecha.

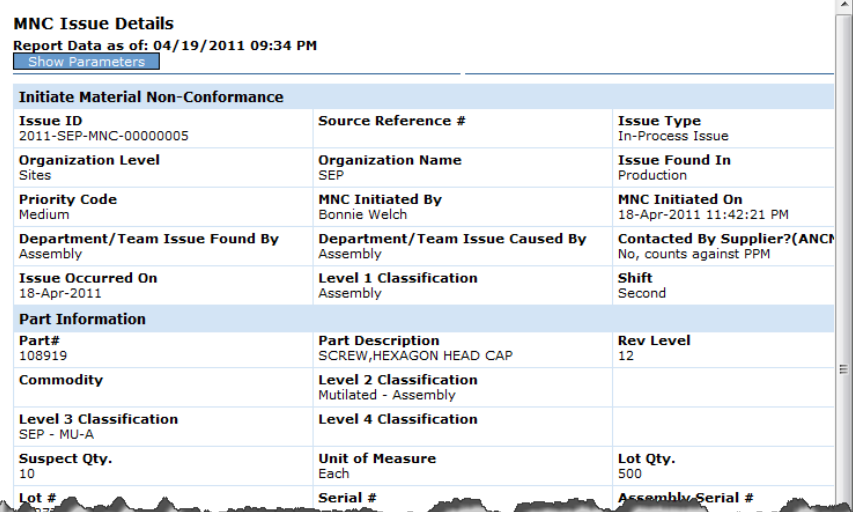

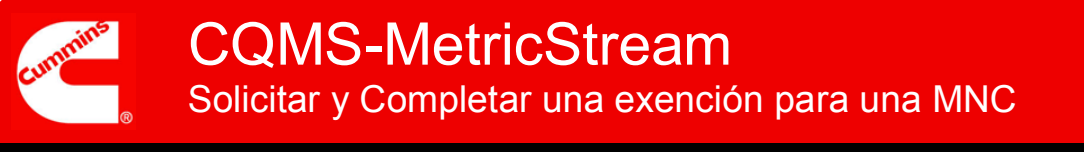

### Detalles de la exención

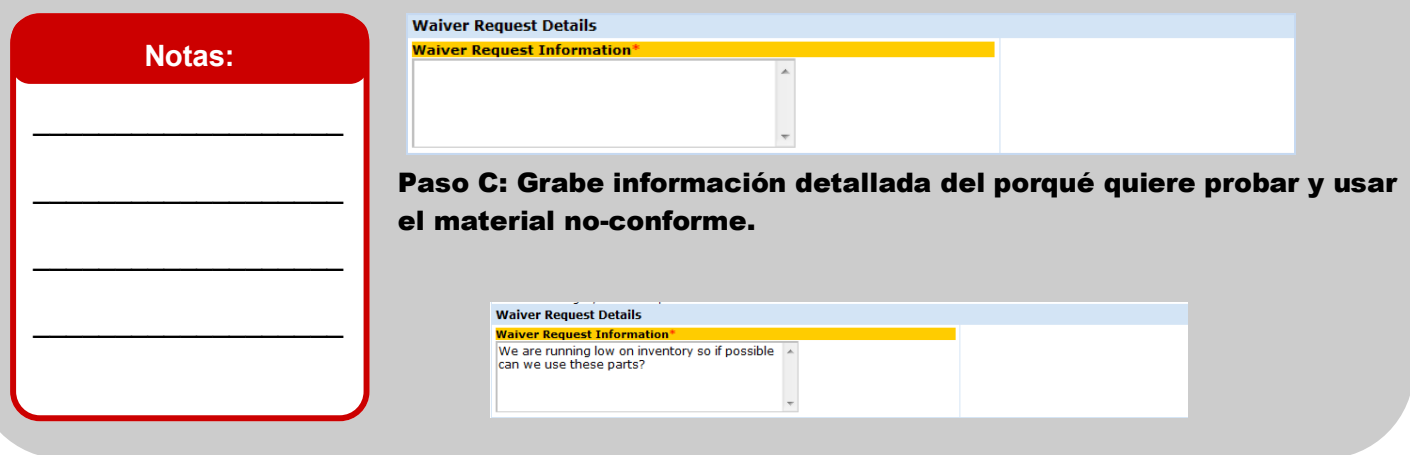

### Archivos Adjuntos

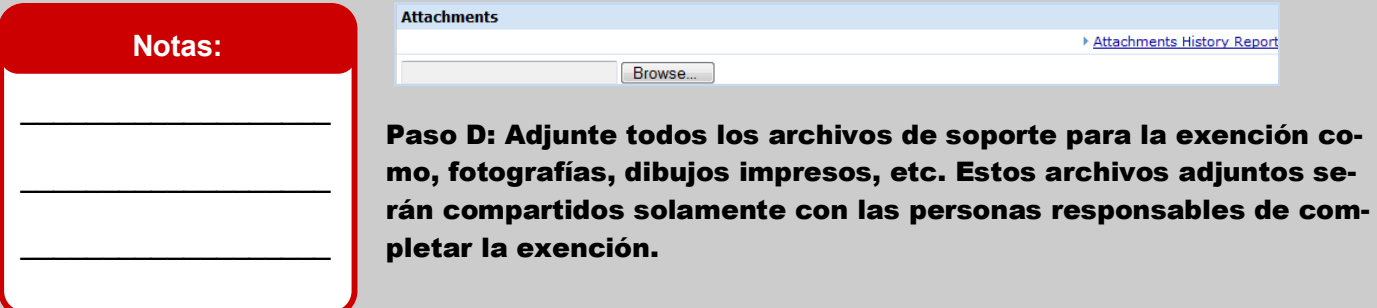

# Asignar exención

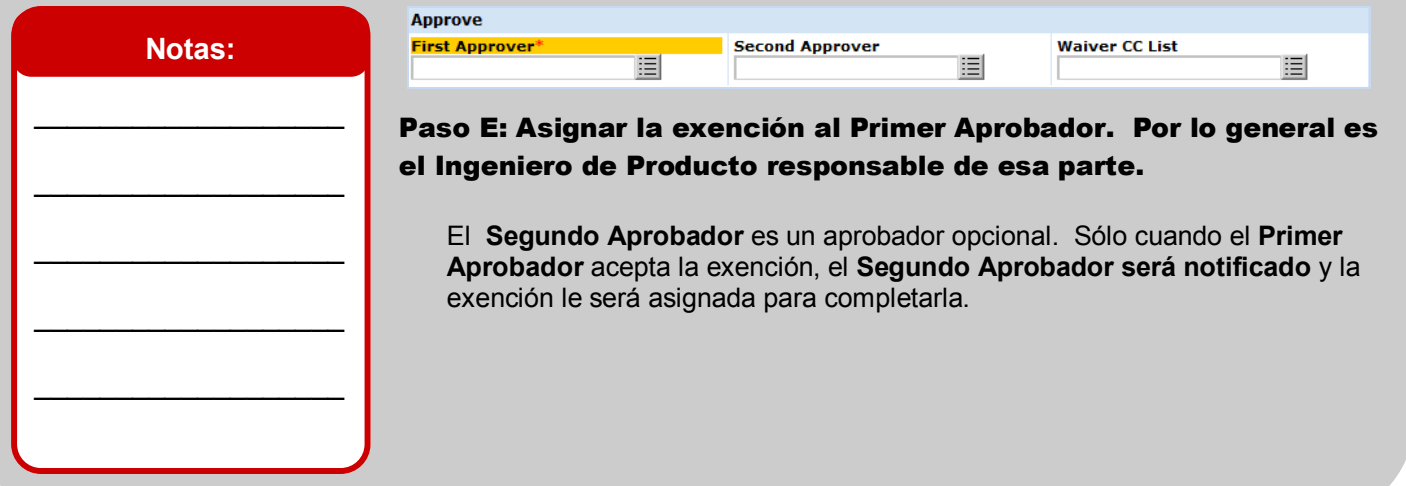

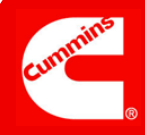

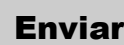

#### Submit Save & Continue Save & Exit Exit

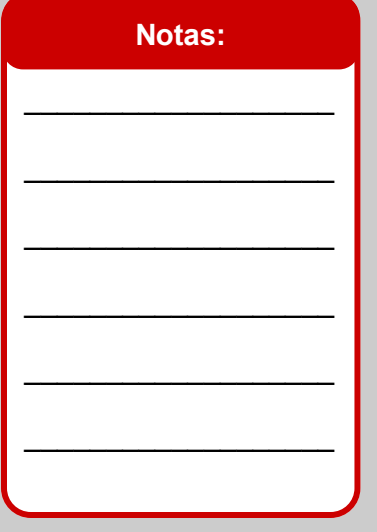

### Para completar la Forma Iniciar solicitud de exención,

presione el botón **Submit** 

El sistema verificará que todos los campos obligatorios estén completos y después cerrará la forma y creará una nueva solicitud de exención. Un mensaje de sistema similar al mostrado a continuación se desplegará.

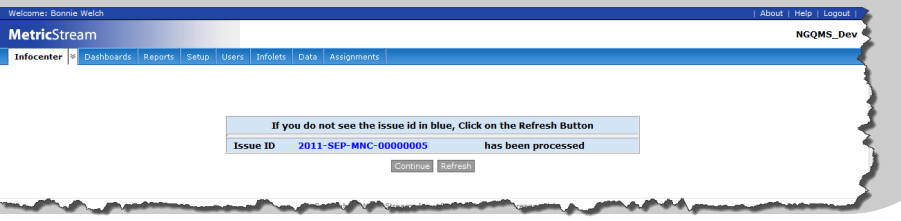

# **Con esto finaliza el trabajo para inciar un solicitud de exención.**

**This completes your work for Initiating the Material Non-Conformance.**

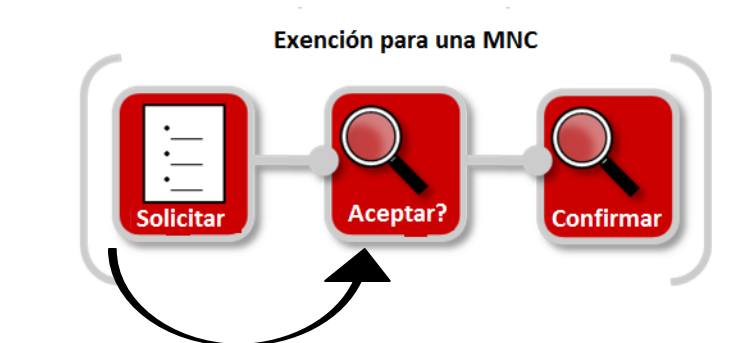

# **¿Qué sucede a Continuación?**

CQMS-MetricStream enviará una notificación y asignación por correo electrónico al Primer aprobador para que este la complete. El paso MNC—Disposición no puede ser completado hasta que la exención haya sido completada

(Aceptada o Rechazada).

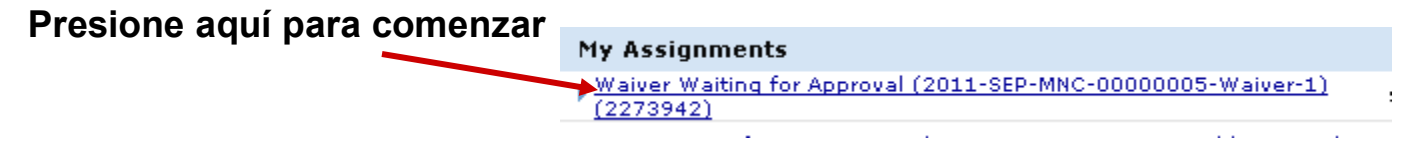

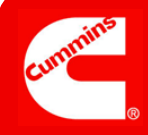

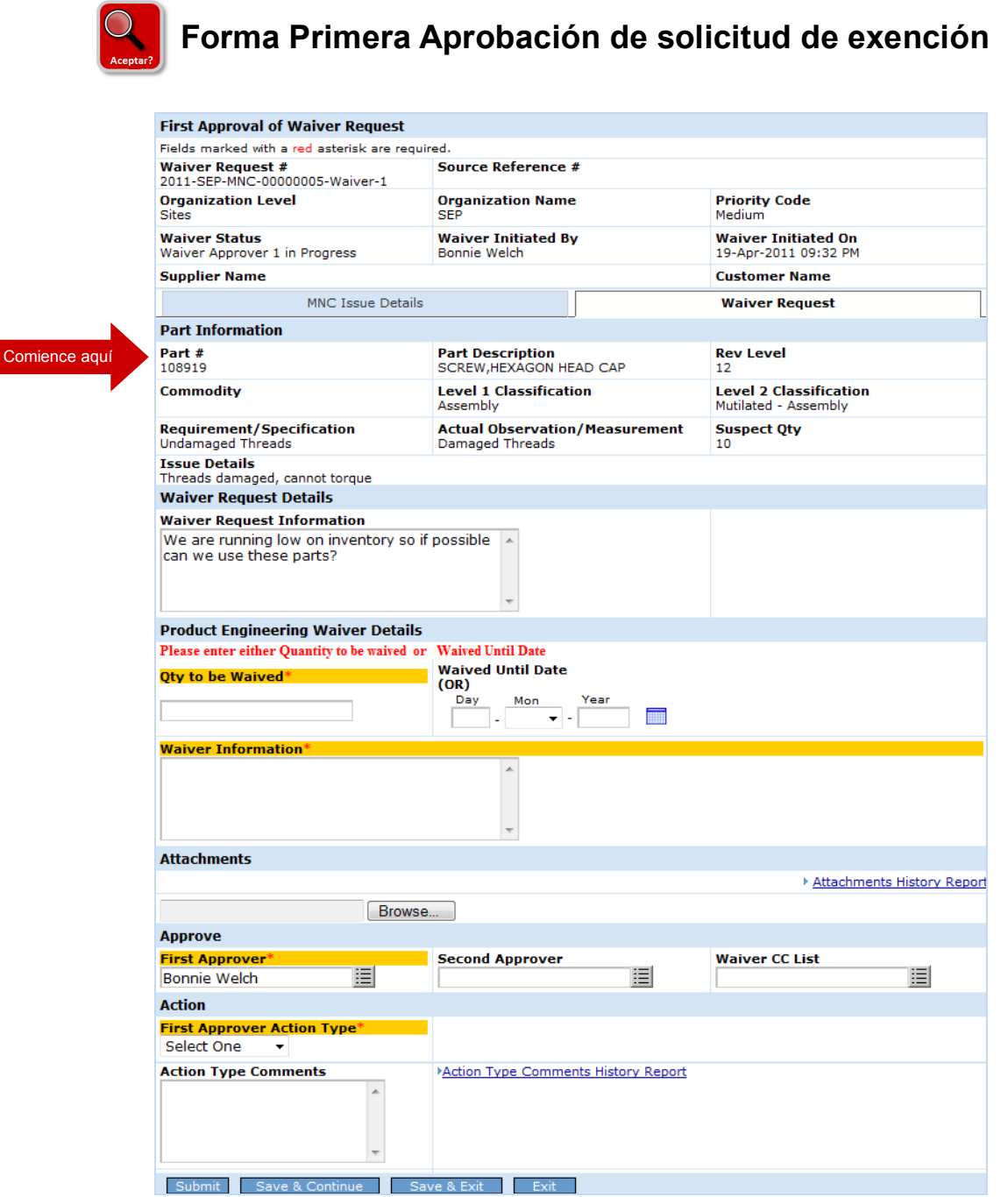

**Ahora demos un vistazo más de cerca a cada uno de los pasos para la Primera Aprobación de una solicitud de exención.**

#### Información del encabezado

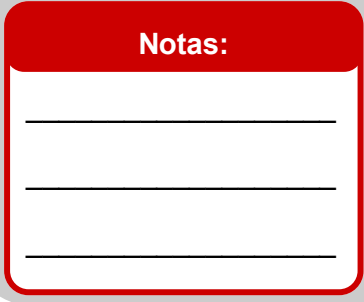

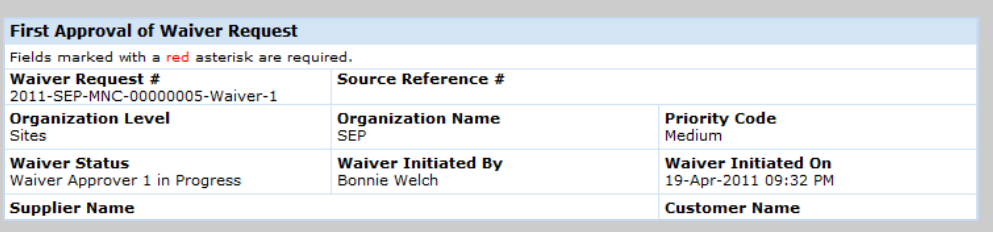

Paso A: Revise la información del encabezado de la exención.

#### Información de la parte

#### **Notas:**

La pestaña **Solicitud de Exención** se abre por defecto mostrando información clave acerca del material no-conforme.

Si la exención le es asignada y si usted no es el ingeniero de producto correcto para esta parte no-conforme, seleccione el nombre apropiado de la lista **Primer Aprobador** y luego seleccione "*Reassign*" "Reasignar" en el campo Tipo de acción **Primer Aprobador**. Registre la razón para reasignar en el campo obligatorio **Tipo de Acción Comentarios**.

 $\overline{\phantom{a}}$  , where  $\overline{\phantom{a}}$  , where  $\overline{\phantom{a}}$  , where  $\overline{\phantom{a}}$ 

 $\_$ 

 $\overline{\phantom{a}}$  , where  $\overline{\phantom{a}}$  , where  $\overline{\phantom{a}}$ 

 $\overline{\phantom{a}}$  , where  $\overline{\phantom{a}}$  , where  $\overline{\phantom{a}}$ 

 $\_$ 

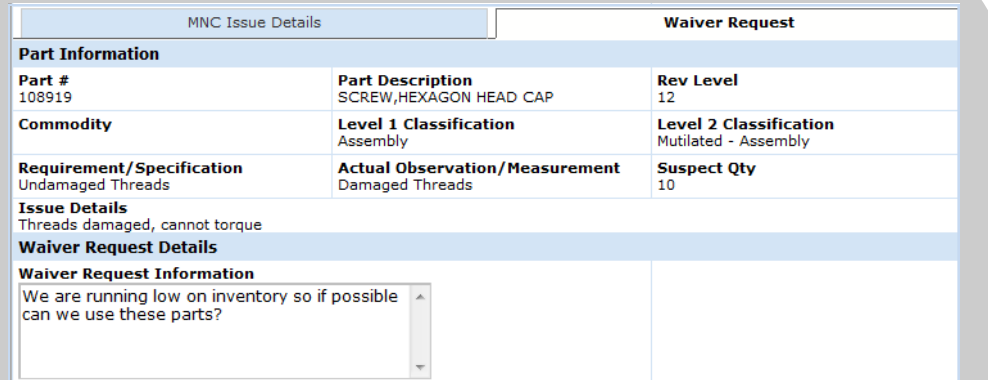

#### Paso B: Revise la información sobre la parte, cantidad dudosa e información de la solicitud de exención.

#### Presione la pestaña **MNC Issue Details (Detalles del problema) Reporte Detalles del Problema**.

Este reporte le dará toda la información recolectada sobre la no-conformidad del material.

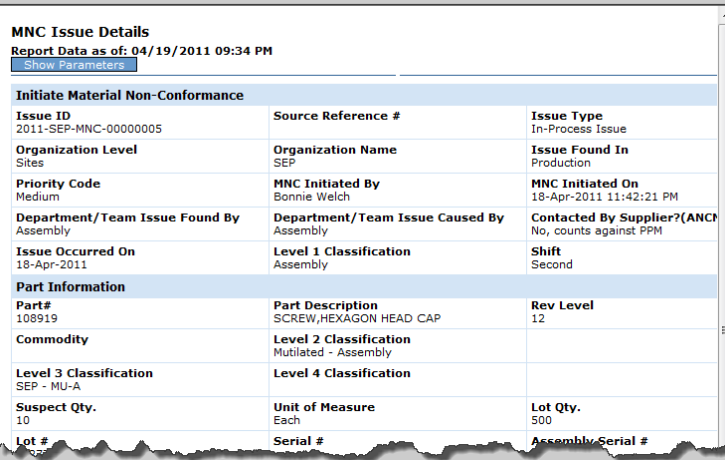

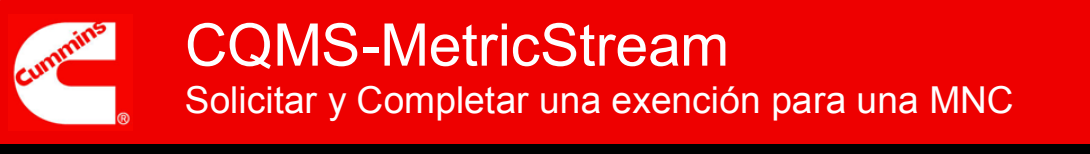

### Detalles de la exención

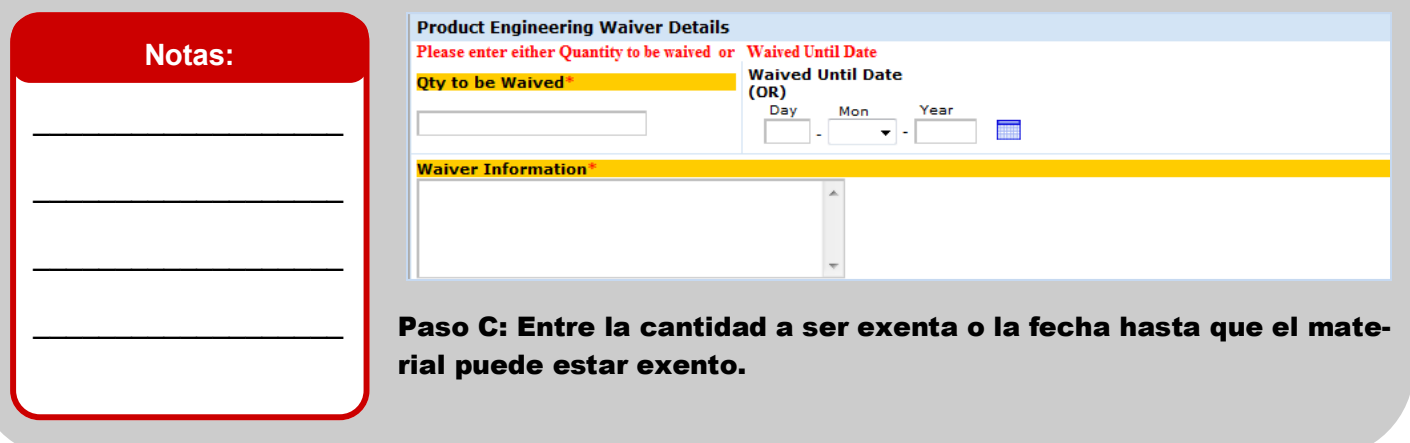

### Archivos Adjuntos

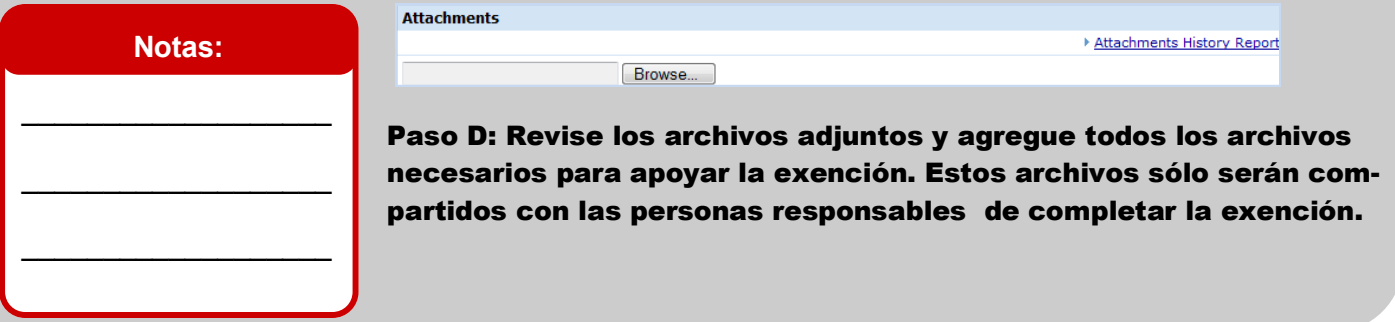

### Segundo Aprobador

### **Notas:**

Una exención debe tener un aprobador pero puede tener un Segundo aprobador si fuera necesario.

 $\mathcal{L}_\text{max}$  , where  $\mathcal{L}_\text{max}$  , we have the set of  $\mathcal{L}_\text{max}$ 

 $\_$ 

 $\mathcal{L}_\text{max}$  , where  $\mathcal{L}_\text{max}$  , we have the set of  $\mathcal{L}_\text{max}$ 

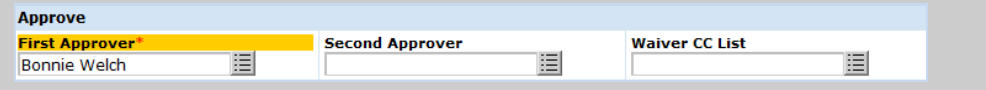

Paso E: Asignar la exención al Segundo Aprobador si es necesario. El Segundo Aprobador es por lo general un Gerente que le otorga la aprobación final a una exención.

Puede seleccionar un **Aprobador Secundario** aquí si desea una firma adicional/ Final en esta exención una vez que el Ingeniero de Producto la apruebe.

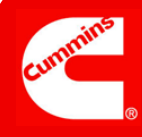

## Enviar

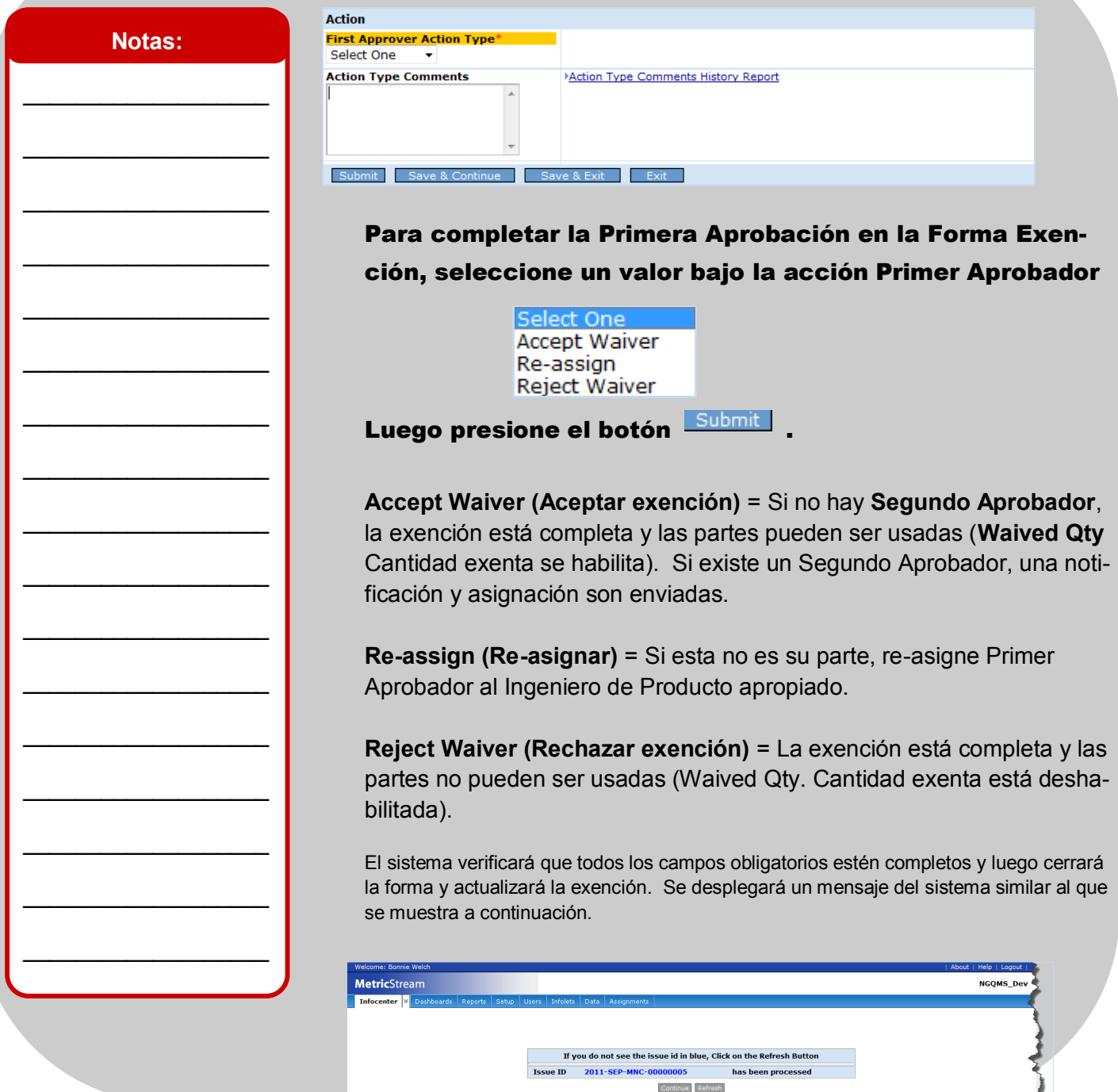

**Con esto finaliza el trabajo de la Primera Aprobación de una solicitud de exención.**

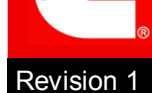

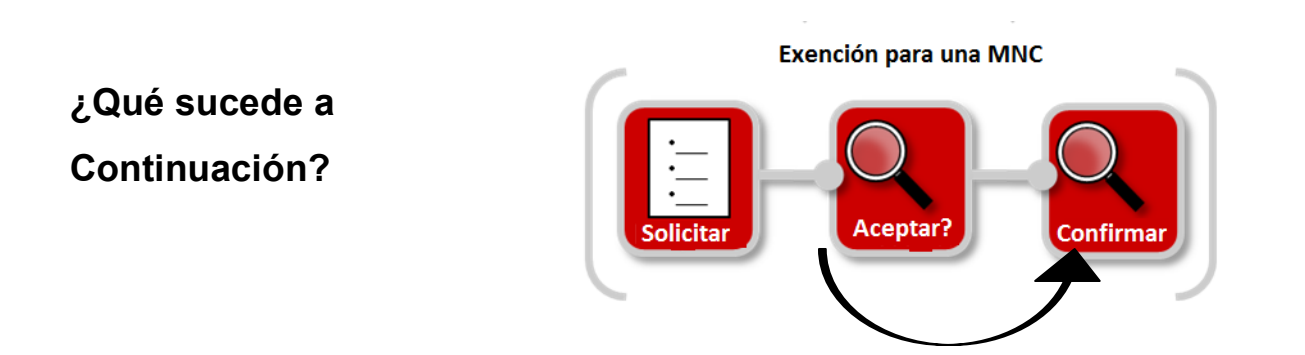

Si la exención es Aceptada por el Primer Aprobador y se identifica un Segundo Aprobador, CQMS-MetricStream enviará una notificación y asignación por correo electrónico para completar por el Segundo Aprobador. Si la exención es Aceptada por el Primer Aprobador y no existe un Segundo Aprobador, la exención es complete y el campo **Waived As (Exento como)** en la Forma Revisión MRB es habilitado.

La MNC no puede ser completada y cerrada hasta que la exención este completa (Aceptada o Rechazada).

En el ejemplo de exención que se encuentra a continuación, se requiere de una segunda aprobación para poder completar la exención.

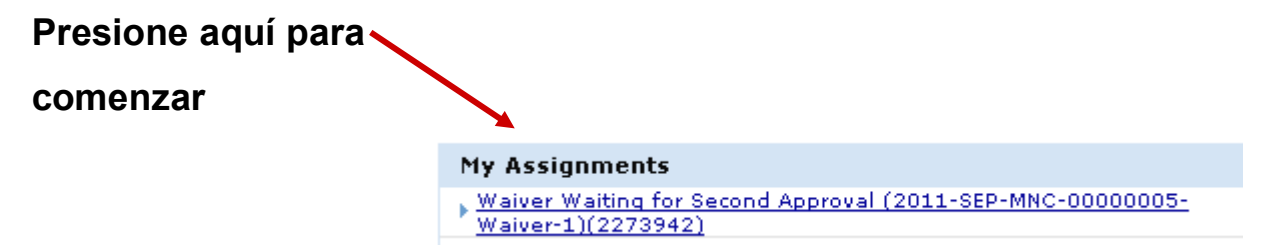

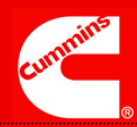

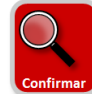

# **Segunda Aprobación de solicitud de Exención**

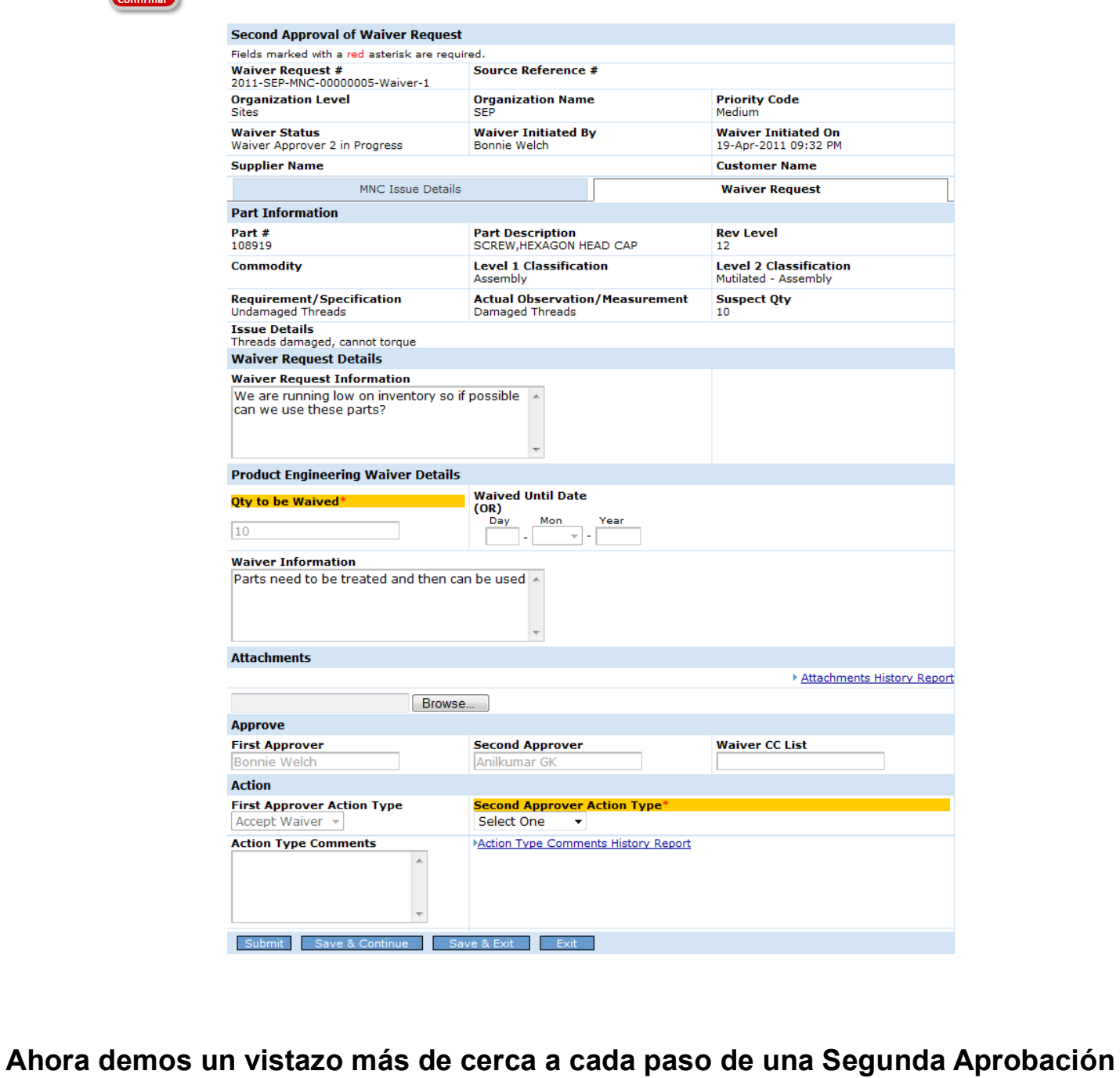

12

**de una solicitud de exención** 

#### Información del encabezado

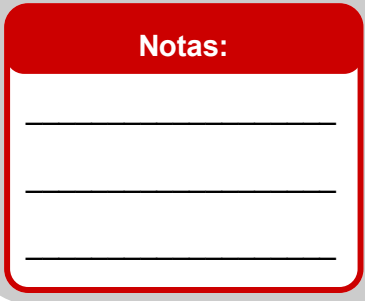

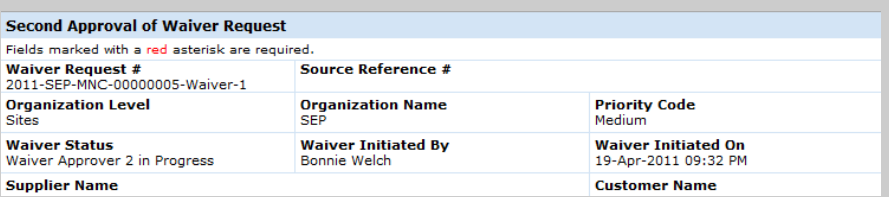

Paso A: Revise la información del encabezado de la exención.

#### Información de la Parte

#### **Notas:**

La pestaña **Solicitud de Exención** se abre por defecto mostrando información clave acerca del material no-conforme.

Si la exención le es asignada y si usted no es el ingeniero de producto correcto para esta parte no-conforme, seleccione el nombre apropiado de la lista **Primer Aprobador** y luego seleccione "*Reassign*" "Reasignar" en el campo Tipo de acción **Primer Aprobador**. Registre la razón para reasignar en el campo obligatorio **Tipo de Acción Comentarios**.

 $\overline{\phantom{a}}$  , where  $\overline{\phantom{a}}$  , where  $\overline{\phantom{a}}$  , where  $\overline{\phantom{a}}$ 

 $\_$ 

 $\overline{\phantom{a}}$  , where  $\overline{\phantom{a}}$  , where  $\overline{\phantom{a}}$ 

 $\overline{\phantom{a}}$  , where  $\overline{\phantom{a}}$  , where  $\overline{\phantom{a}}$ 

 $\_$ 

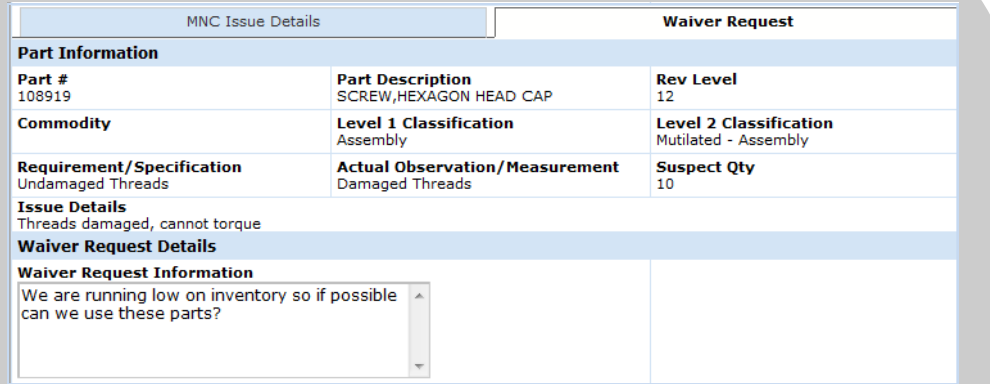

#### Paso B: Revise la información de la parte, cantidad dudosa e información de la solicitud de exención.

Presione la pestaña **MNC Issue Details (Detalles del problema)** para visualizar el Reporte MNC Detalles del Problema. Este reporte de mostrará toda la información recolectada sobre la no-

conformidad del material.

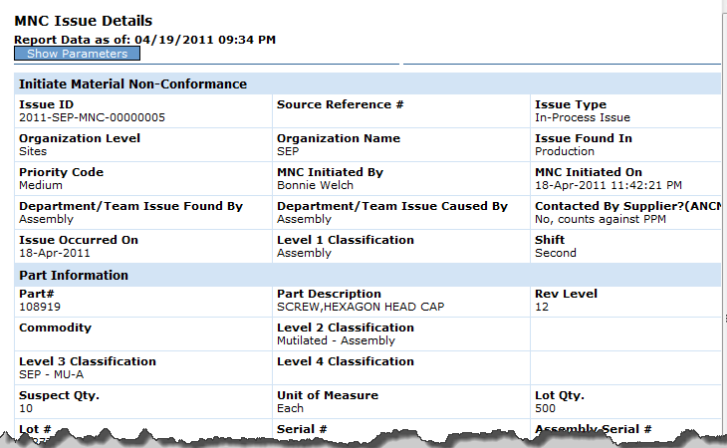

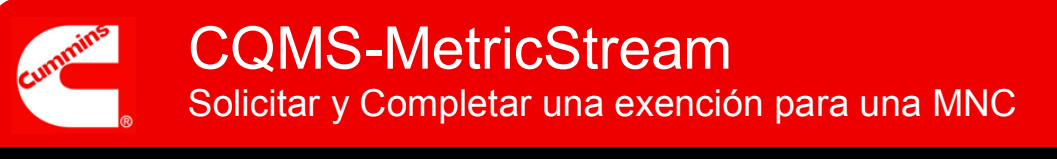

### Detalles de la exención

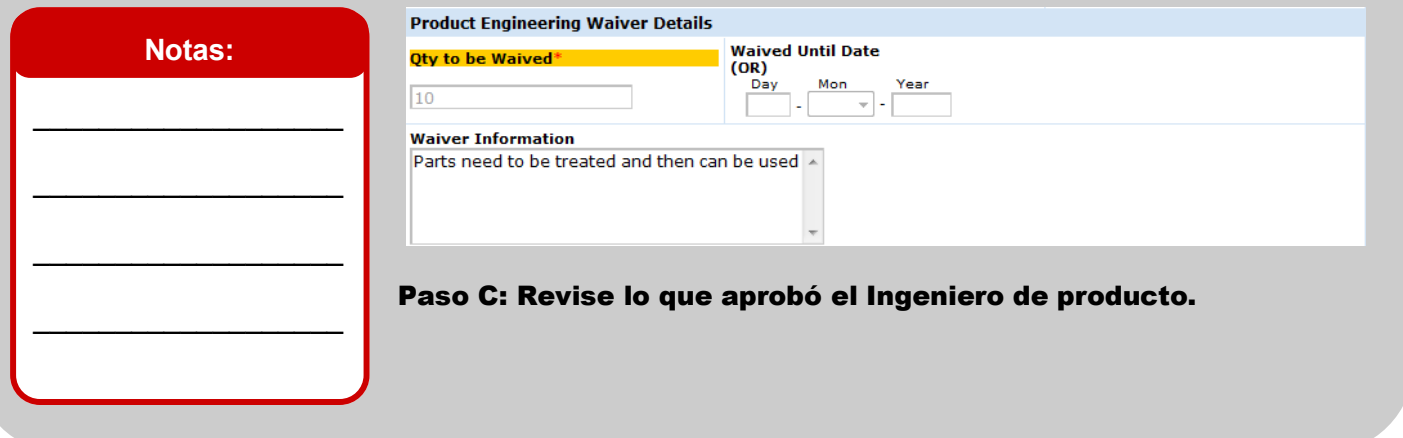

### Archivos adjuntos

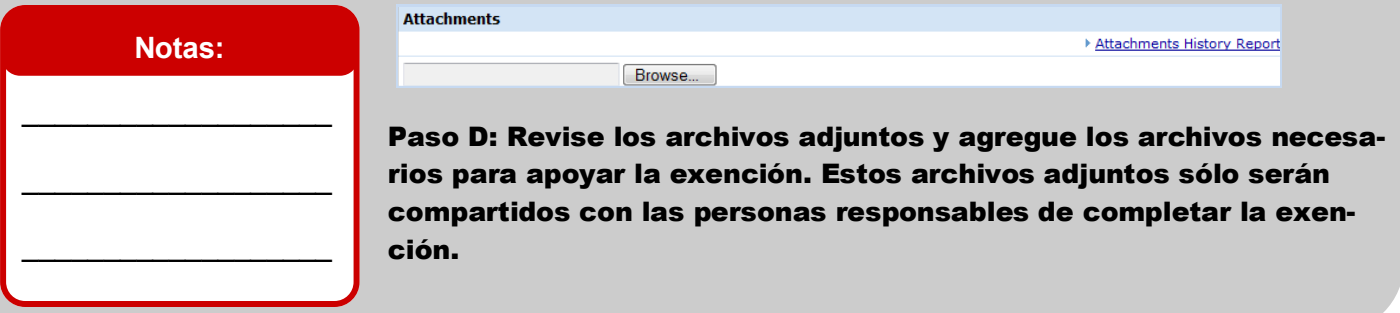

# Segundo Aprobador

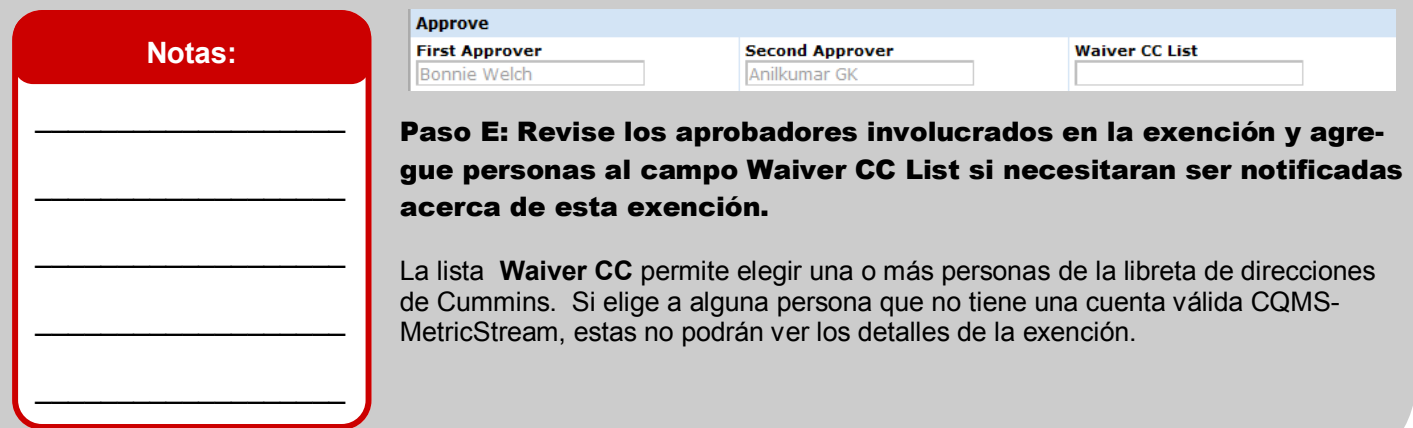

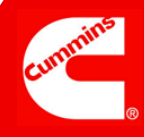

# Enviar

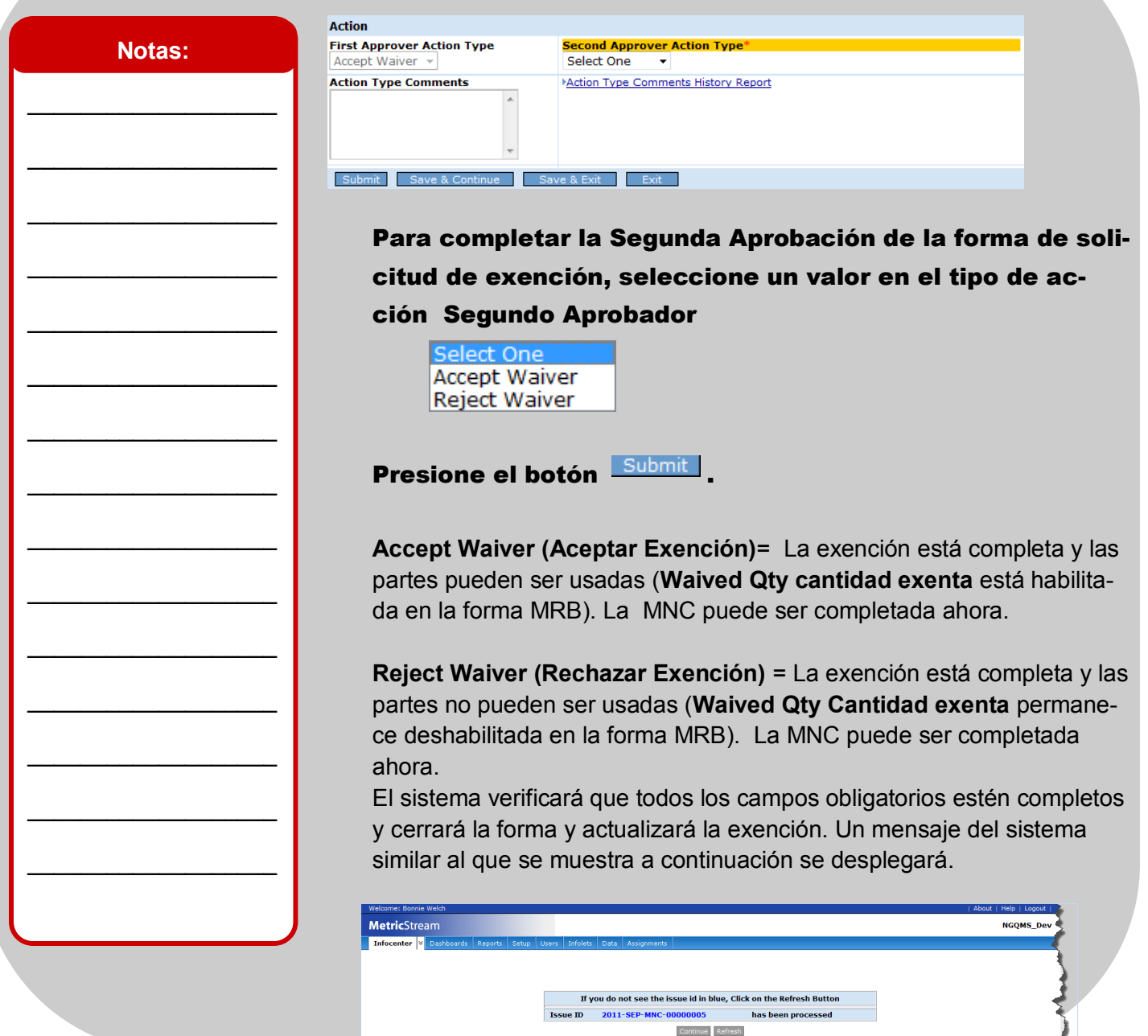

**Esto completa el trabajo para la Segunda Arpobación de una solicitud de exención. La exención está completa.**

Véase también: vecessor de la proporción de la proporción de la proporción de la proporción de la proporción:

Accesar y navegar CQMS-MetricStream https://cqms.cummins.com/training/training.html